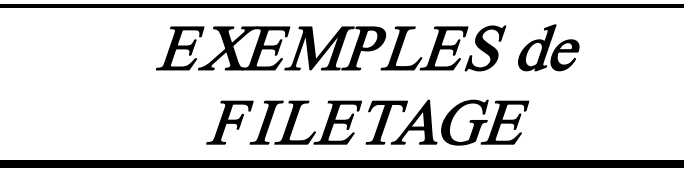

# Création d'un filetage sur une tige de vis

## Leçon filmée :

Créer une tige : Ici  $\phi$ 10 L 40avec un chanfrein 1,5 à 60°

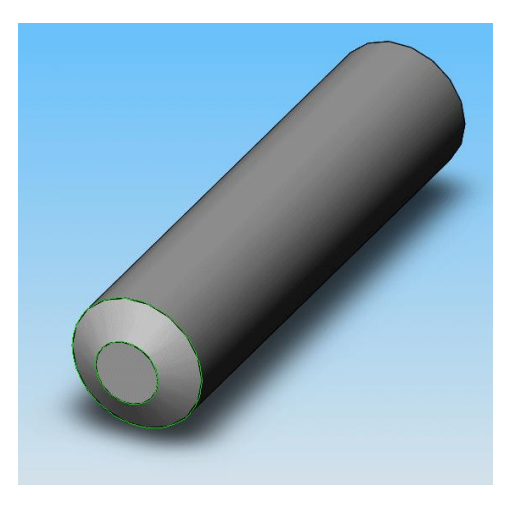

Créer une esquisse sur la face avant du chanfrein.

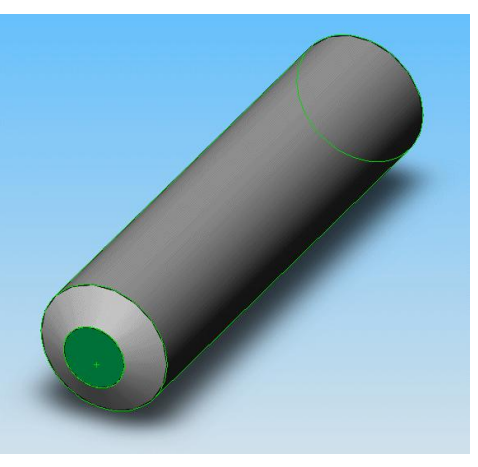

Se mettre normal à la surface

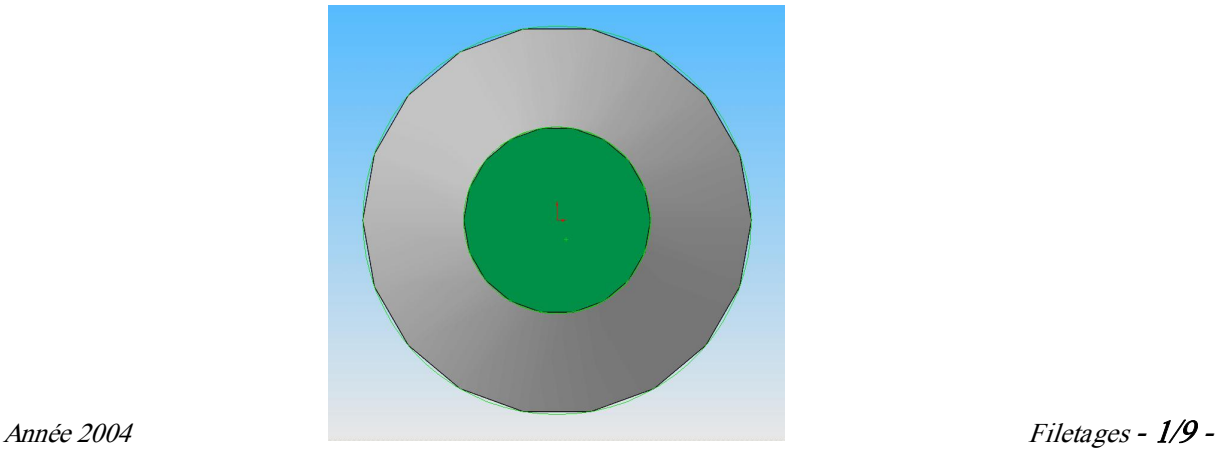

### Sélectionner le diamètre extérieur 10

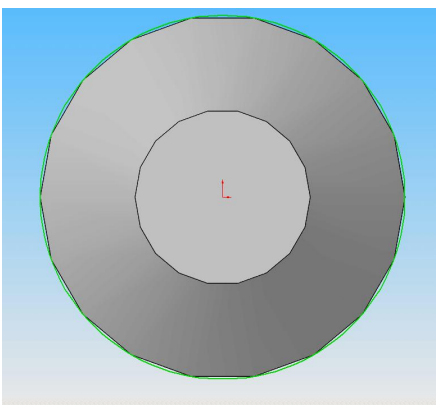

### Convertir l'entité

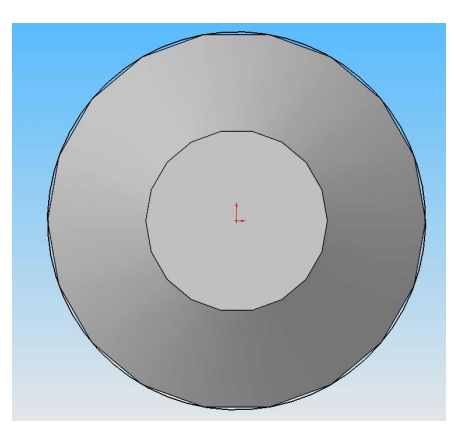

### Quitter l'esquisse

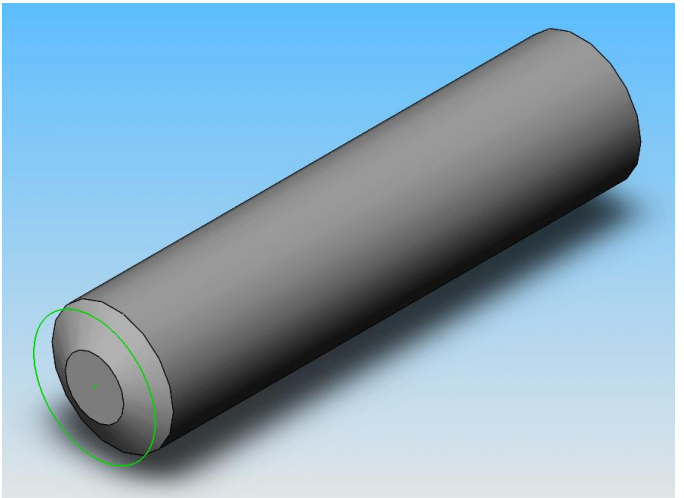

Sélectionner le trait comme ci-dessus et faire « Insertion », « Courbe »,

« Hélice/spirale »

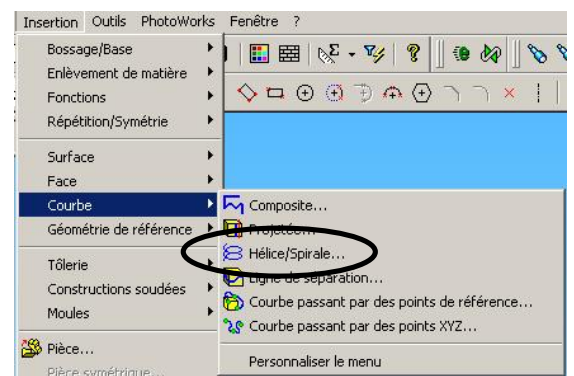

Dans le Property Manager, remplir les cases appropriées pour un filetage au pas de 1,5 millimètres, pas à droite et de 15 révolution ou longueur 22,5 mm par exemple. L'angle de départ n'est significatif que si le filetage doit partir d'un point précis de la circonférence. Surveillez la direction de la spirale.

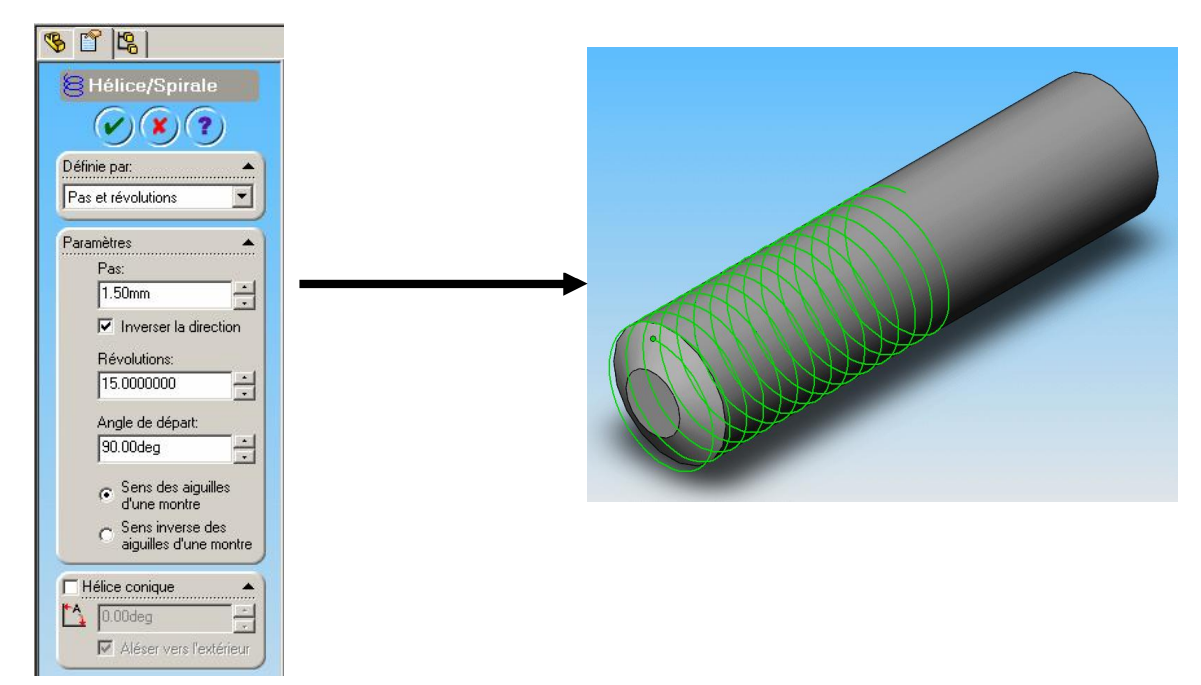

Faire « Insertion », « Géométrie de référence », « Plan ». Sélectionner « Normal à la courbe », « Mettre l'origine sur la courbe », Le « Plan1 » qui vient d'être crée et « l'hélice »

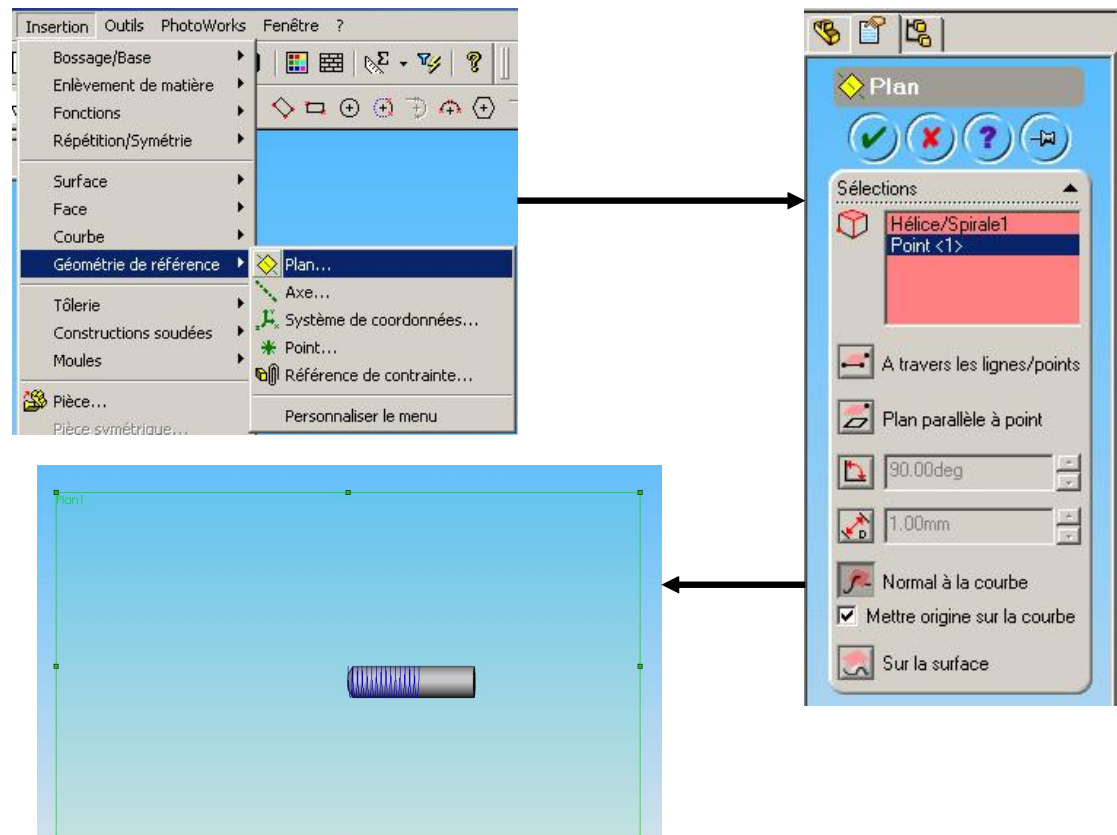

Ouvrir une esquisse sur le plan qu'on vient de créer et se mettre « Normal à ». L'origine qui apparaît est celle demandée sur le plan

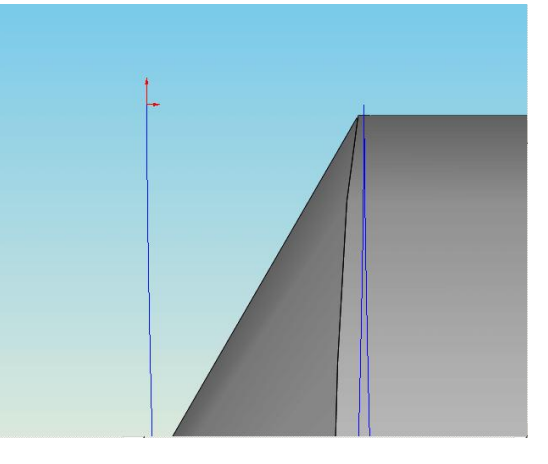

Tracer une ligne de construction verticale partant de l'origine et la moitié du dessin de « l'outil à fileter ». Un triangle ne suffit pas toujours et peut créer un filetage qui ne sera visible qu'en coupe si sa hauteur est inférieure au diamètre extérieur. Les cotes de profondeur sont celles du filetage théorique, la largeur doit obligatoirement être inférieure au pas sinon Solidworks refuse le balayage. Si vous voulez un filetage exact, pensez aux troncatures, mais un triangle pointu suffit pour du visuel.

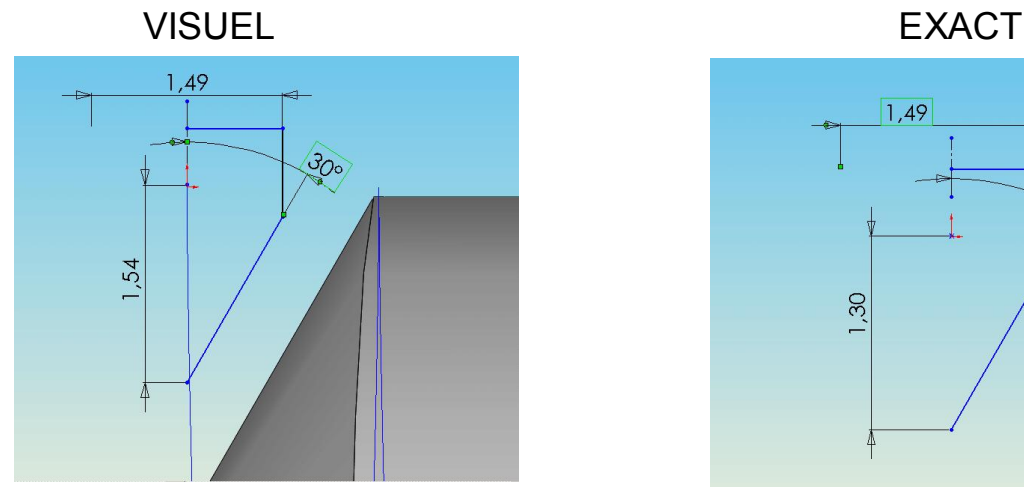

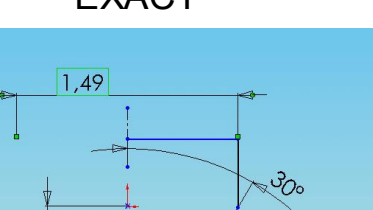

 $\infty$ 

Faire la symétrie pour avoir la forme complète et quitter l'esquisse

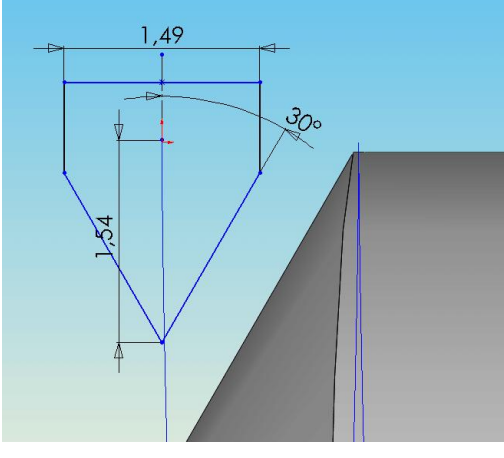

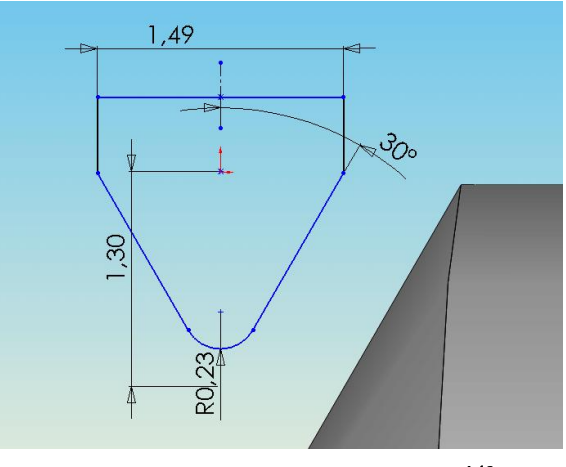

Année  $2004$  Filetages  $-4/9$  -

Choisissez « Insertion », « Enlèvement de matière », « Balayage »

Sélectionnez successivement et dans l'ordre l'esquisse de la forme dans l'arbre de construction ou dans la partie graphique, la spirale de même.

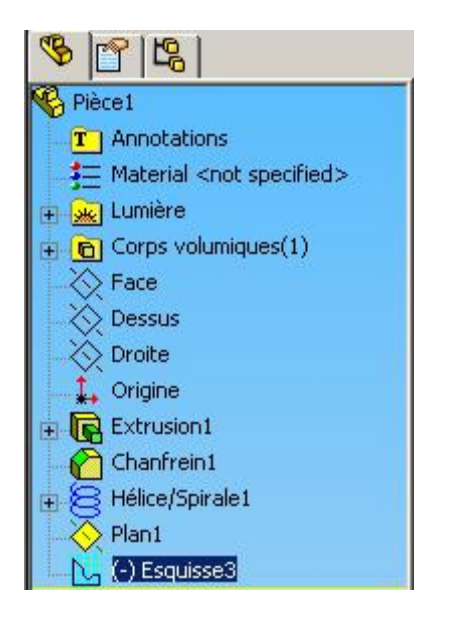

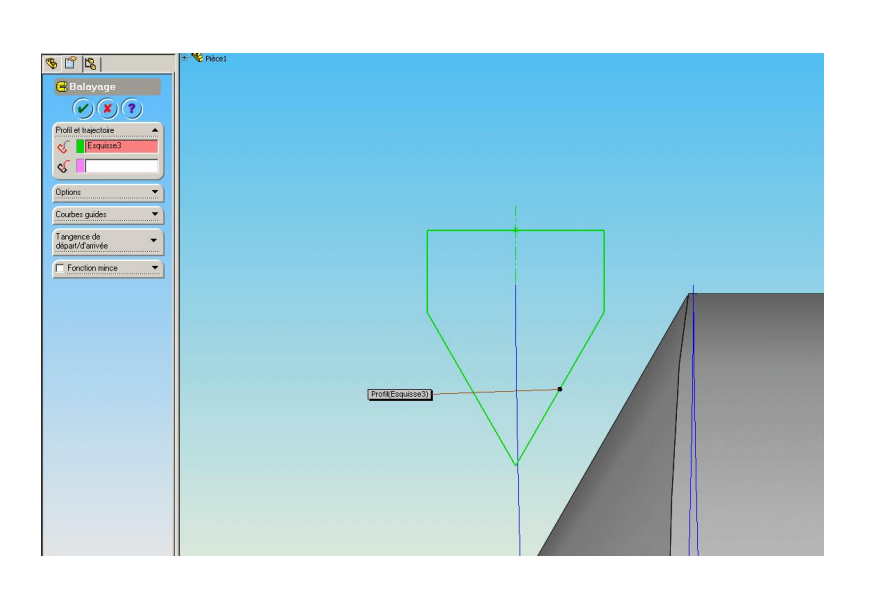

L'aperçu apparaît. Cliquez sur la coche verte

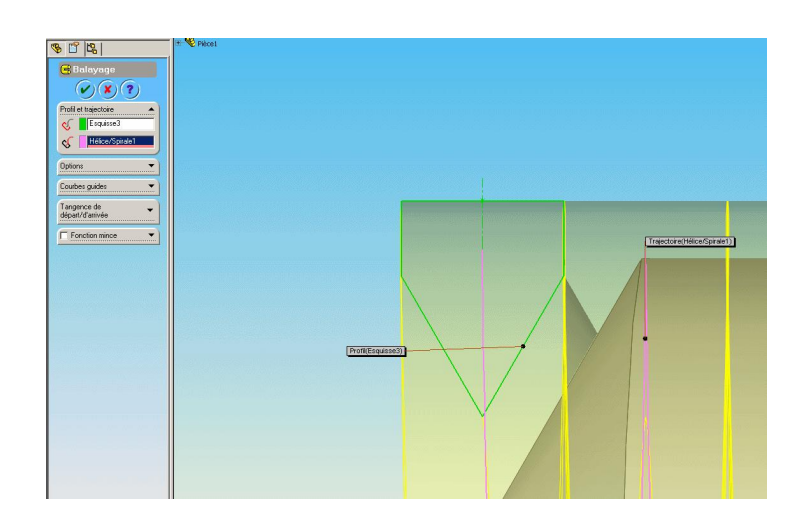

Le résultat apparaît après un temps variable qui dépend de la puissance de l'ordinateur et de la mémoire vive.

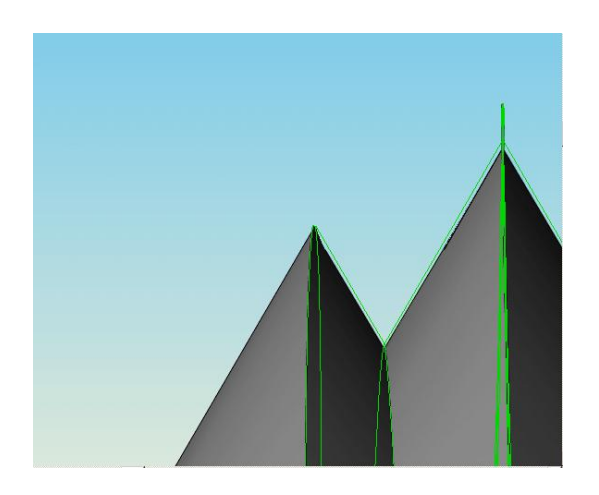

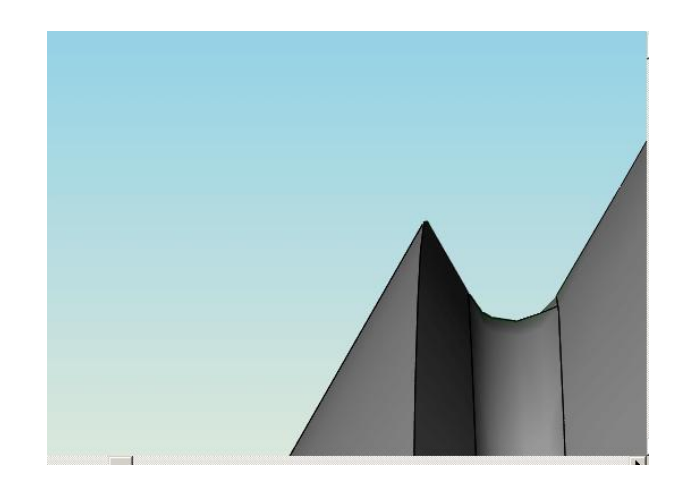

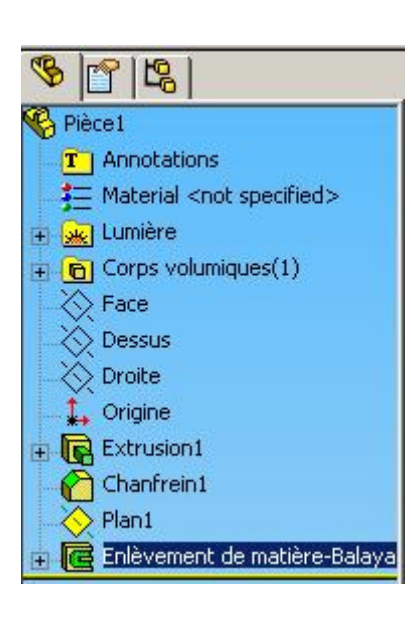

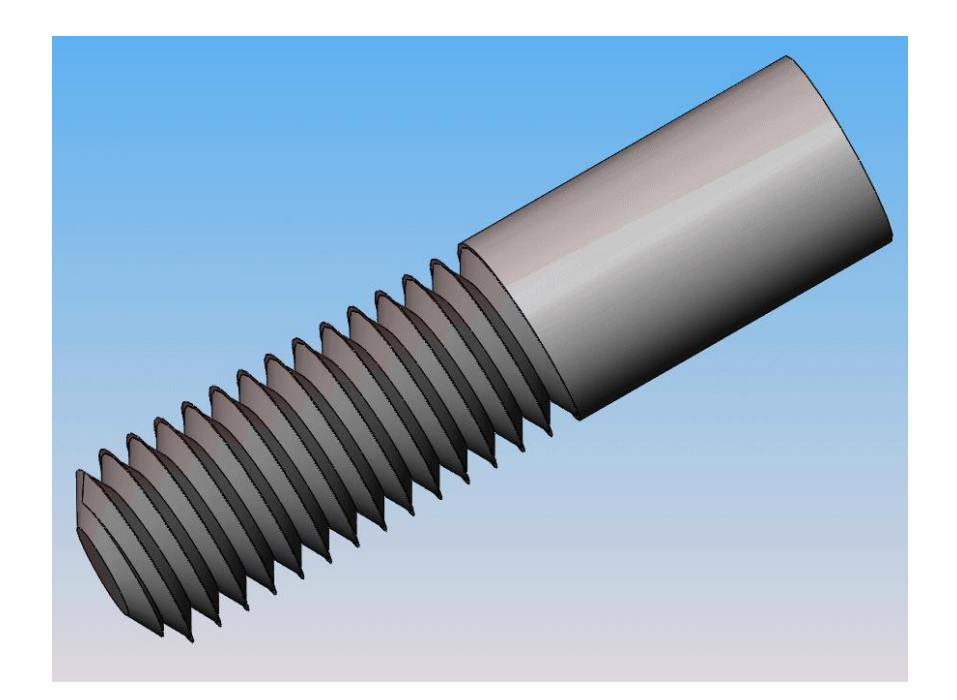

Pour intervenir sur le dessin terminé, appuyez sur la croix à gauche de « Enlèvement de matière – Balayage » et faites les modifications nécessaires en vous souvenant que « Hélice/Spirale » contient une esquisse.

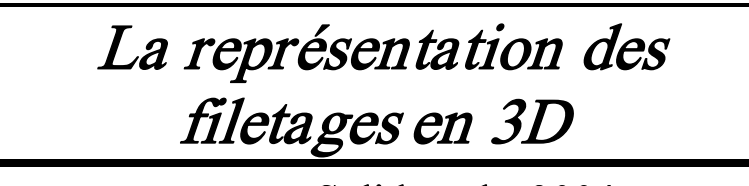

# avec Solidworks 2004

Jusqu'à la version 2004, représenter un filetage était peu évident.

Soit on devait utiliser la méthode décrite ci-dessus, coûteuse en temps et en mémoire en 3D et qui ne correspondait pas à la norme en 2D

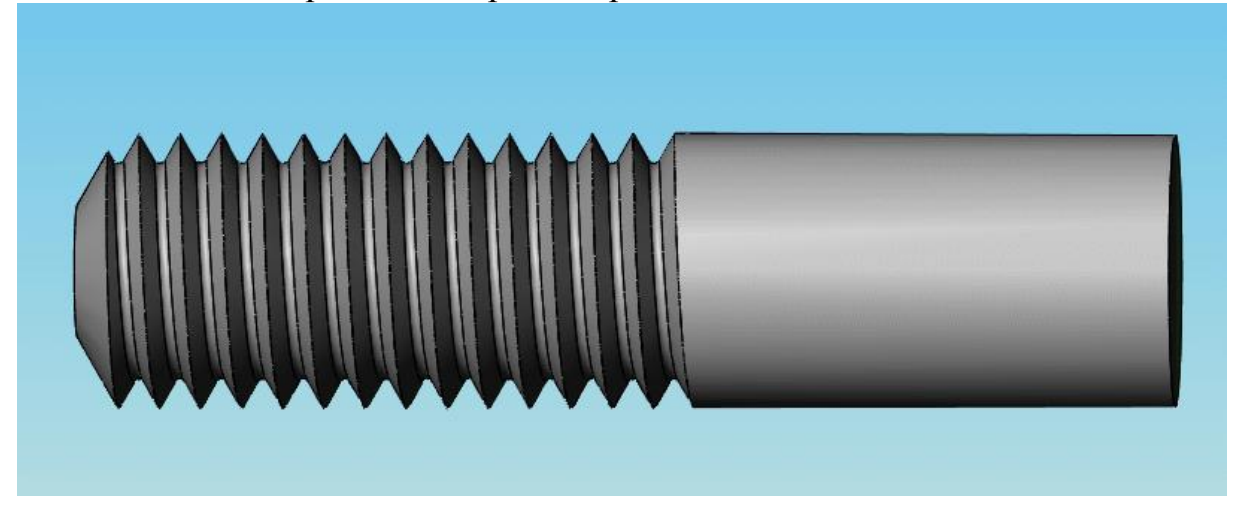

Soit on utilisait une annotation qui représentait correctement le filetage en mise en plan, mais se traduisait par un cercle fin peu explicite en 3D

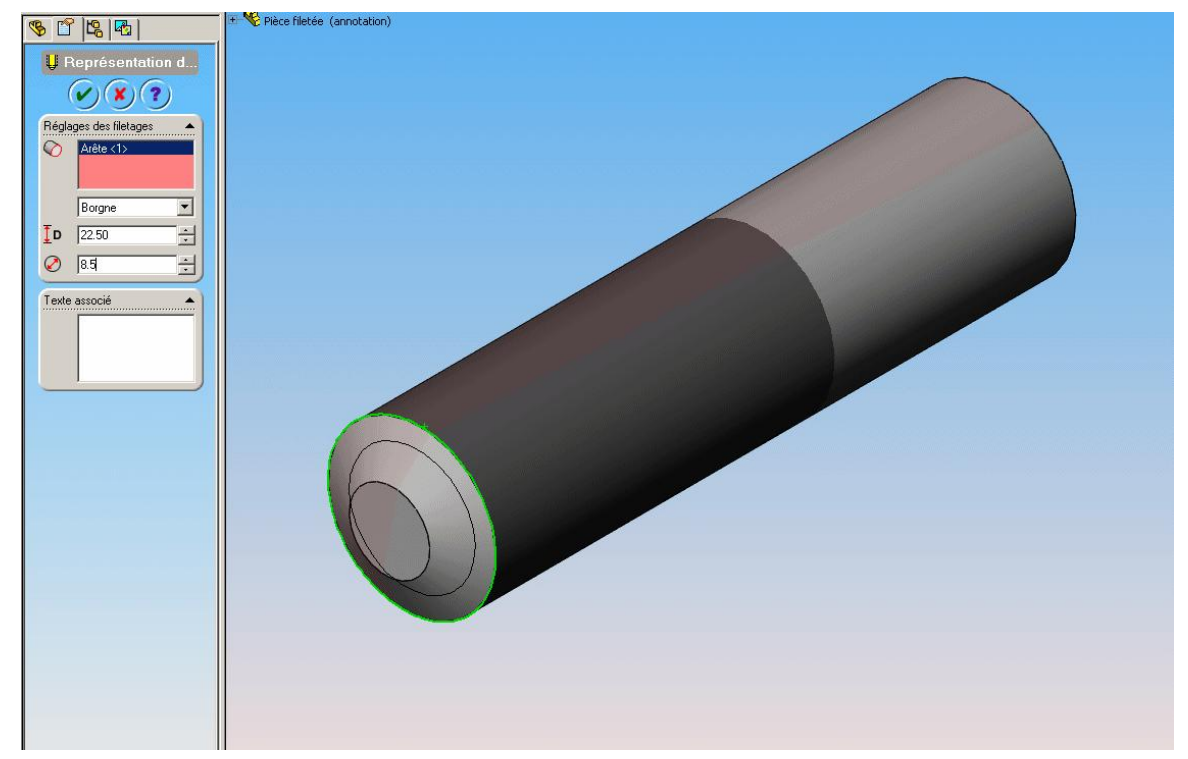

Une nouvelle méthode uniquement visuelle vient s'ajouter aux 2 précédentes.

Cliquer sur la surface à fileter pour la sélectionner, cliquer « Textures », Choisir « Filetage1 » ou « Filetage2 » et cliquez la coche verte. Cette opération ne dispense pas de créer l'annotation pour la mise en plan.

#### ATTENTION :

Cette méthode s'applique à une surface sélectionnée sur toute sa longueur ou à la fonction qui l'a crée, donc à toutes les surfaces créées par la fonction et le résultat peut être très bizarre.

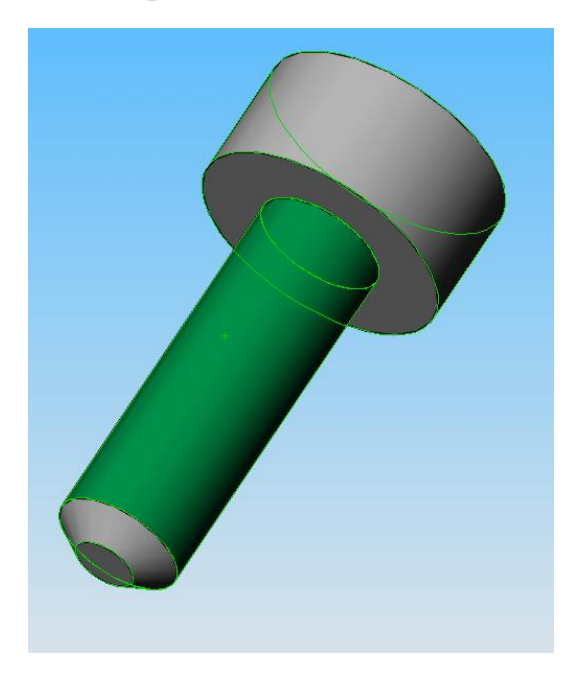

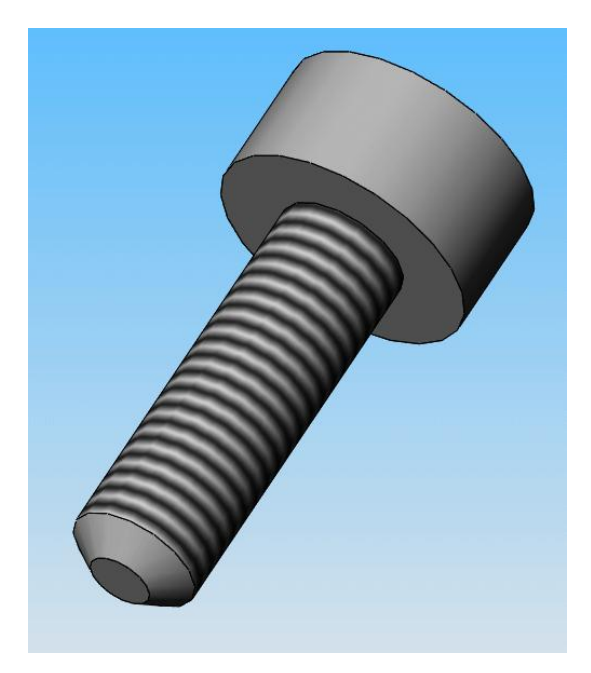

Voici ce qu'on peut obtenir en appliquant la texture sur une vis construite par une fonction de révolution sélectionnée.

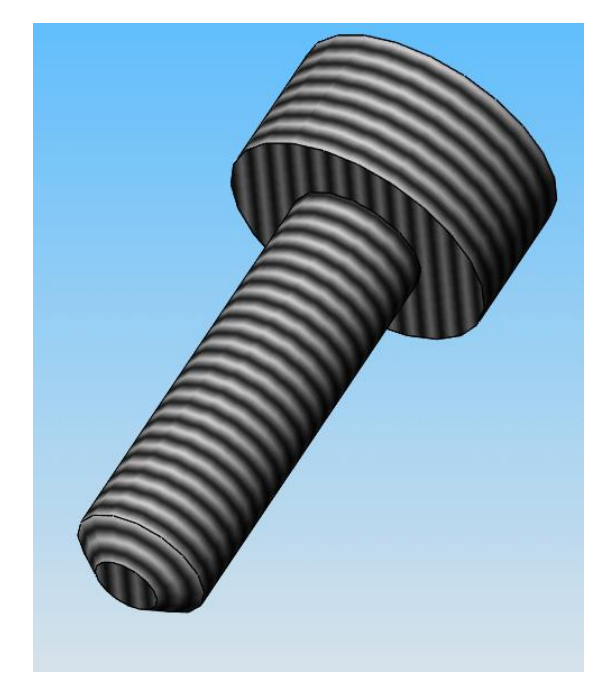

La solution consiste à créer un très petit enlèvement de matière sur les diamètres et les longueurs concernées et à n'appliquer la texture que sur la partie concernée. Le chanfrein ne se fait qu'après. Il faut néanmoins ajouter l'annotation pour la mise en plan.

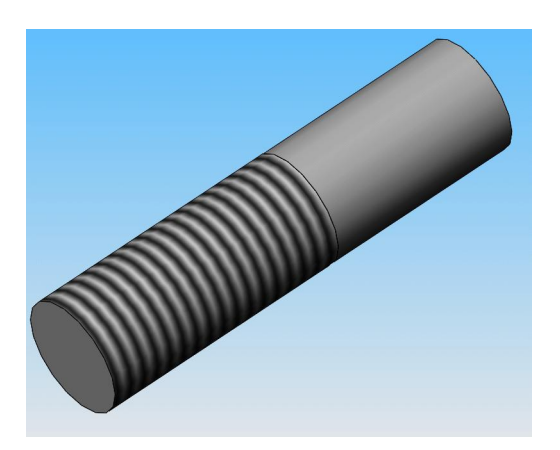

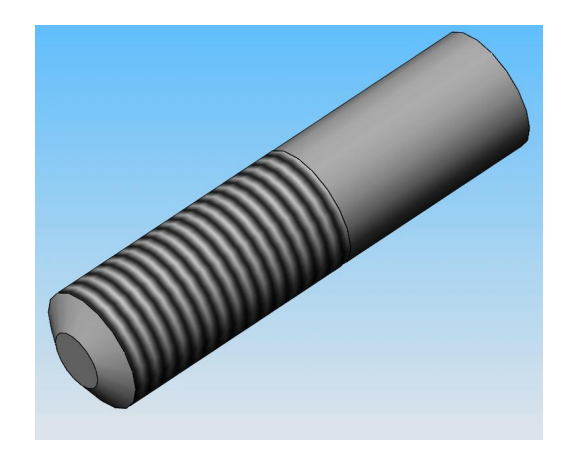